O2007SEK

Autorin: Charlotte von Braunschweig

Inhaltliches Lektorat: Linda York

1. Ausgabe vom 10. September 2007

© HERDT-Verlag für Bildungsmedien GmbH, Bodenheim

Internet: www.herdt.com

Alle Rechte vorbehalten. Kein Teil des Werkes darf in irgendeiner Form (Druck, Fotokopie, Mikrofilm oder einem anderen Verfahren) ohne schriftliche Genehmigung des Herausgebers reproduziert oder unter Verwendung elektronischer Systeme verarbeitet, vervielfältigt oder verbreitet werden.

Dieses Buch wurde mit großer Sorgfalt erstellt und geprüft. Trotzdem können Fehler nicht vollkommen ausgeschlossen werden. Verlag, Herausgeber und Autoren können für fehlerhafte Angaben und deren Folgen weder eine juristische Verantwortung noch irgendeine Haftung übernehmen.

Die Bildungsmedien des HERDT-Verlags enthalten Links bzw. Verweise auf Internetseiten anderer Anbieter. Auf Inhalt und Gestaltung dieser Angebote hat der HERDT-Verlag keinerlei Einfluss. Hierfür sind alleine die jeweiligen Anbieter verantwortlich.

Dieses Buch wurde auf 100 % chlorfrei gebleichtem Papier (TCF) gedruckt.

Microsoft **Office 2007** für Windows

Einsatz im Büroalltag

O2007SEK

#### **Überblick**

#### **1 Mit diesem Buch arbeiten.......................4**

- 1.1 Was Sie wissen sollten.................................... 4
- 1.2 Der Einsatz von Microsoft Office im Büro ..... 6
- 1.3 Effektives Arbeiten mit Office erlernen ........ 7

#### **2 Microsoft Office im Büroalltag**

**einsetzen...................................................8**

2.1 Programme starten und beenden.................. 8 2.2 Das Office-Anwendungsfenster................... 10 2.3 Befehle aufrufen .......................................... 11 2.4 Dokumente speichern .................................. 12 2.5 Schnell Hilfe zum Programm erhalten......... 13 2.6 Mit der Hilfe-Funktion arbeiten................... 15 2.7 Schnellübersicht............................................ 16 2.8 Übung ........................................................... 17

#### **Korrespondenz und Datenablage**

#### **3 Geschäftsbriefe mit Word erstellen ....18**

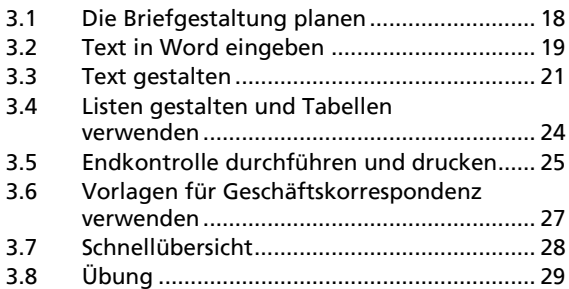

### **4 Protokolle und Berichte mit Word**

**erstellen..................................................32** 4.1 Mehrseitige Dokumente erstellen ............... 32 4.2 Text mit Tabstopps ausrichten ..................... 32 4.3 Kopf- und Fußzeilen erstellen...................... 34 4.4 Seitennummerierung und Seitenwechsel einstellen....................................................... 37 4.5 Grafiken integrieren..................................... 38 4.6 Excel-Tabellen einfügen............................... 40 4.7 Textelemente suchen und ersetzen............. 41 4.8 Schnellübersicht............................................ 43 4.9 Übung ........................................................... 44

## **5 Dokumentverwaltung mit**

**Windows .................................................46**

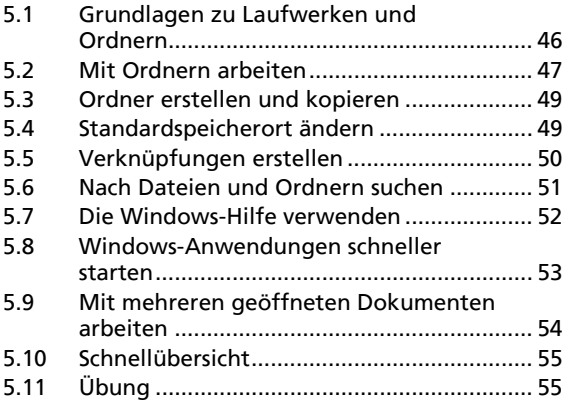

## **6 Nachrichten mit Outlook senden**

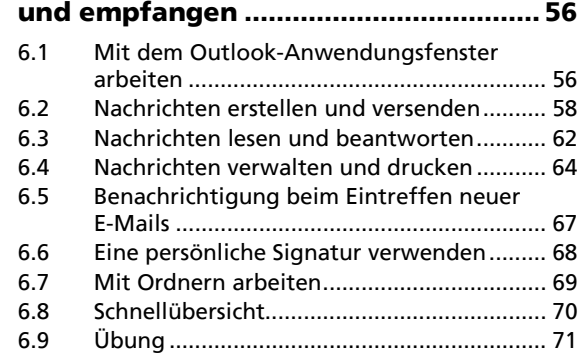

#### **7 Kontakte und Adressen in Outlook**

#### **verwalten ............................................... 72**

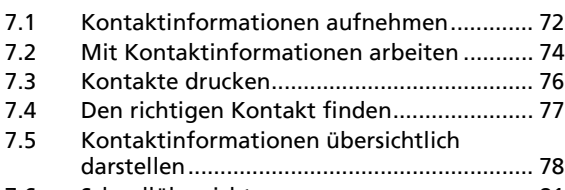

7.6 Schnellübersicht............................................ 81 7.7 Übung ........................................................... 82

#### **8 Korrespondenz in Word**

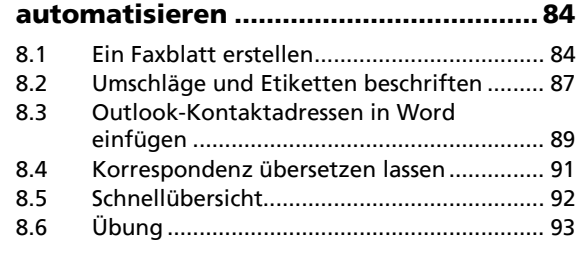

#### **Zeitmanagement**

#### **9 Termine und Besprechungen in Outlook planen...................................... 94**

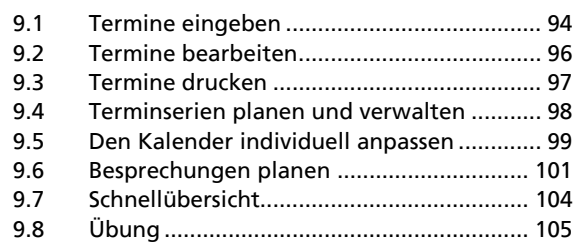

#### **10 Aufgaben und Stellvertretung**

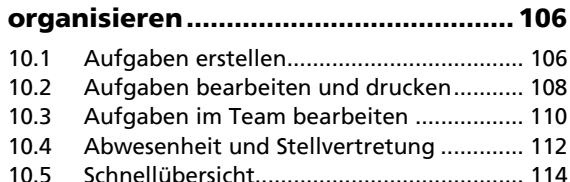

10.6 Übung ........................................................ 115

## **Daten kalkulieren und grafisch darstellen**

#### **11 Einfache Berechnungen mit Excel durchführen..........................................116** 11.1 Das Excel-Anwendungsfenster ...................116 11.2 Daten in eine Tabelle eingeben und speichern .....................................................117 11.3 Summen und Prozentwerte berechnen .....119 11.4 Tabellen bearbeiten....................................120 11.5 Tabellen gestalten.......................................122 11.6 Tabellen einrichten, kontrollieren und drucken........................................................124 11.7 Funktionen einsetzen .................................125 11.8 Excel-Tabellen weitergeben .......................126 11.9 Schnellübersicht ..........................................127 11.10 Übung .........................................................128

### **12 Diagramme mit Excel erstellen..........130**

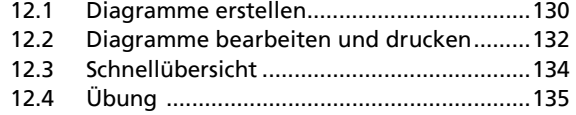

## **Informationen präsentieren und beschaffen**

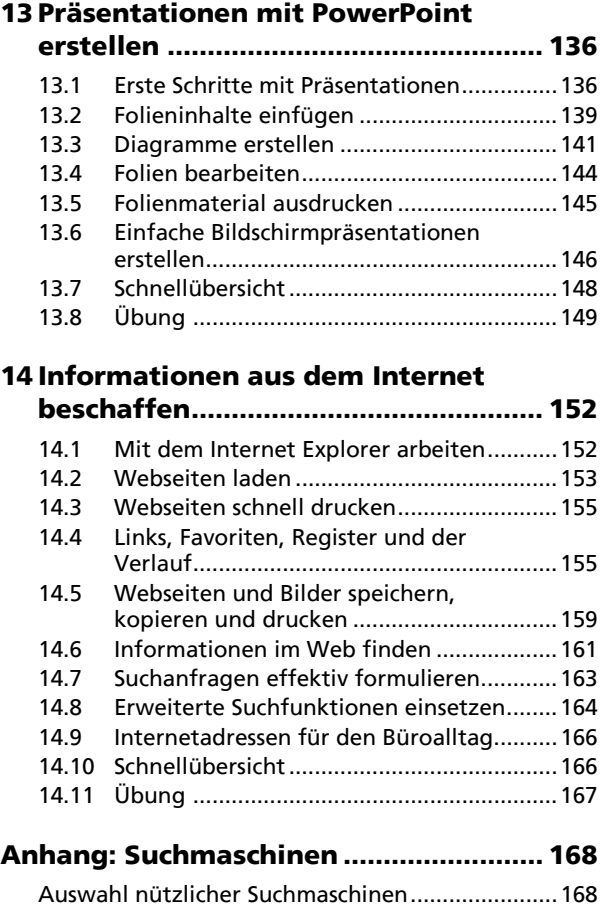

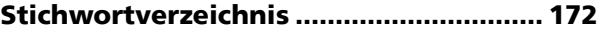

# **3 Geschäftsbriefe mit Word erstellen**

#### **In diesem Kapitel erfahren Sie**

- $\blacktriangleright$  wie Sie Seitenränder festlegen
- wie Sie Text eingeben, korrigieren und gestalten
- $\triangleright$  wie Sie Listen und Tabellen verwenden
- wie Sie eine Rechtschreibprüfung durchführen und das Layout überprüfen
- wie Sie eine Dokumentvorlage erstellen

#### **Voraussetzungen**

- ↓ Mit der Maus, mit der Tastatur, mit der Multifunktionsleiste arbeiten
- $\vee$  Office-Anwendungen starten

## **3.1 Die Briefgestaltung planen**

#### **Einen Begrüßungsbrief entwerfen**

Als Bürokraft der fiktiven Firma *Ideal-Küchen* haben Sie die Aufgabe, den Begrüßungsbrief an potenzielle Neukunden entsprechend der nebenstehenden Abbildung zu erstellen.

Der Brief soll nach DIN-Vorschriften gestaltet werden, optisch zusagen und auf Briefbogen der Firma gedruckt werden. Der Text muss pfiffig und selbstverständlich fehlerfrei sein.

Bei der Erstellung dieses Briefs erhalten Sie einen Überblick über die Gestaltungsmöglichkeiten von Word. Um Tippfehler während der Texteingabe zu korrigieren, lernen Sie auch die Überprüfungstools von Word kennen.

**DIN** Das abgebildete Beispiel zeigt typische Elemente eines Geschäftsbriefs nach DIN-Vorschriften. Zur Verdeutlichung wurden die vorgeschriebenen Leerzeilen in der Abbildung mit dem Symbol • hervorgehoben.

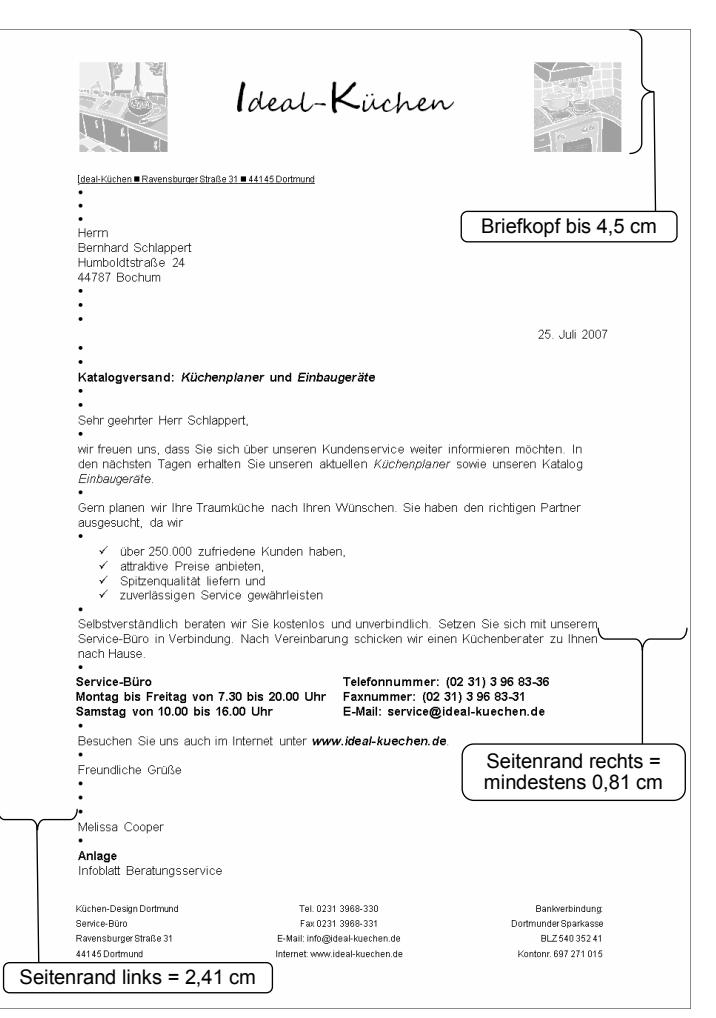

*Ein Geschäftsbrief nach DIN 676 (Form B)* 

## **Seitenränder einstellen**

Die sogenannte Falzmarke für Geschäftsbriefe befindet sich in 10,5 cm Abstand vom oberen Blattrand. Wenn der Briefkopf sich auf die vorgegebenen 4,5 cm beschränkt und der Briefbogen an der Falzmarke gefaltet wird, ist gewährleistet, dass das Anschriftenfeld im Fenster des Briefumschlages sichtbar ist.

- Öffnen Sie ein neues Dokument in Word.
- Wechseln Sie in der Multifunktionsleiste zum Register SEITENLAYOUT.
- Betätigen Sie in der Gruppe SEITE EINRICHTEN die Schaltfläche SEITENRÄNDER. Es werden verschiedene Kombinationen von Seitenrändern mit den jeweiligen Maßen aufgelistet.
- Klicken Sie auf den Eintrag BENUTZERDEFINIERTE SEITENRÄNDER 1.
- f Geben Sie im Dialogfenster SEITE EINRICHTEN im Register SEITENRÄNDER die abgebildeten Werte in die Listenfelder ein.

Bestätigen Sie mit OK.

Seiten inde Norma<br>Oben:  $2,5$  cn Unten:  $2 \text{ cm}$ Gespiegel Ohen:  $2.54$  cm Unten 2,54 cm<br>2,54 cm  $2,34$  CH Außen Benutzerdefinierte Seitenränder... \ 1 Seite einrichten  $\Box$ Seitenränder Format Layout Seitenränder Oben: 4,5 cm ÷ Unten:  $2<sub>cm</sub>$  $\Rightarrow$  $\frac{1}{x}$  $\frac{1}{\sqrt{2}}$ Links: 2,41 cm Rechts: 2,5 cm  $\frac{\triangle}{\tau}$ Links  $\overline{\phantom{0}}$ Bundstea:  $0 \text{ cm}$ Bundsteaposition:

*Werte für die Seitenränder eingeben* 

Verwenden Sie für den rechten Seitenrand am besten Einstellungen zwischen 2 cm und 2,5 cm. Dadurch wirkt ein Geschäftsbrief optisch ansprechender. Die Einstellung des unteren Seitenrandes ist nicht vorgeschrieben und wird vom Umfang der Geschäftsangaben am Ende des Briefs beeinflusst.

## **3.2 Text in Word eingeben**

## **Text eingeben**

Geben Sie Ihren Text über die Tastatur ein, und betätigen Sie die RETURN - Taste, um eine Leerzeile zu erzeugen sowie am Absatzende.

Blenden Sie die Formatierungszeichen über das Symbol | \[in der Multifunktionsleiste: Register START, Gruppe ABSATZ) ein. Dadurch können Sie am Bildschirm sehen, ob Sie die richtige Anzahl von Leerzeilen zwischen den Briefelementen haben. Die Formatierungszeichen werden angezeigt, jedoch nicht gedruckt.

## **Text bei der Eingabe korrigieren**

Während der Texteingabe hebt Word alle falsch geschriebenen bzw. unbekannten Wörter mit einer roten Wellenlinie hervor. Auf diese Weise können Sie Fehler schnell erkennen und beiseitigen.

- Klicken Sie mit der rechten Maustaste auf das rot unterkringelte Wort.
- Wenn das Wort falsch geschrieben ist, wählen Sie das richtige Wort aus der Liste von Vorschlägen $\mathcal{O}$ .
- *oder* Wenn das Wort richtig geschrieben ist, klicken Sie auf IGNORIEREN  $(2)$  bzw. ALLE IGNORIEREN  $(3)$ , um das Wort in diesem Dokument einmal bzw. jedes Mal zu überspringen.

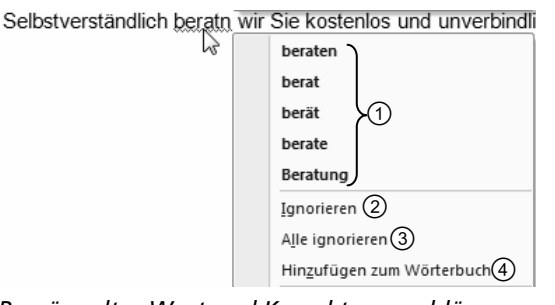

*Bemängeltes Wort und Korrekturvorschläge* 

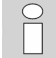

**DIN** 

**20** 

- D Wenn Sie beispielsweise oft Fachbegriffe oder Eigennamen benutzen, die Word nicht kennt, kann Word diese Wörter "lernen". Mit der Option HINZUFÜGEN ZUM WÖRTERBUCH  $\textcircled{\}$  bewirken Sie, dass ein rot unterkringeltes Wort auch in künftigen Dokumenten nicht mehr bemängelt wird.
- Falls Tippfehler nicht angezeigt werden, schalten Sie die Korrekturfunktion ein (OFFICE-Schaltfläche, Schaltfläche WORD-OPTIONEN, Kategorie DOKUMENTPRÜFUNG, Bereich BEIM KORRIGIEREN DER RECHTSCHREIBUNG UND GRAMMATIK IN WORD, Kontrollfeld RECHTSCHREIBUNG WÄHREND DER EINGABE ÜBERPRÜFEN).

## **Eingabefehler und falsche Formatierung werden automatisch korrigiert**

Häufige Eingabefehler werden von Word automatisch behoben:

- Wörter am Anfang eines Satzes werden automatisch mit Großbuchstaben versehen.
- Bindestriche nach einem Leerzeichen werden in Gedankenstriche umgewandelt.
- Gewöhnliche Tippfehler werden berichtigt.
- Bruchzahlen werden automatisch formatiert.
- Zwei Großbuchstaben am Anfang eines Wortes werden korrigiert.

## **Internet- und E-Mail-Adressen werden automatisch erkannt**

Wenn Sie eine Internet- bzw. E-Mail-Adresse eingeben, wird sie automatisch in einen Hyperlink umgewandelt. Der Hyperlink wird unterstrichen und farbig hervorgehoben. Beim Bewegen des Cursors über den Hyperlink wird eine QuickInfo  $\odot$  angezeigt.

Halten Sie die STRG-Taste gedrückt, und klicken Sie auf den Hyperlink. Bei Internetadressen wird der Internet Explorer automatisch gestartet und die Internetseite geladen. Bei E-Mail-Adressen wird Outlook gestartet und die Adresse als Empfängeradresse im Nachrichtenformular eingefügt.

## **Automatisches Ersetzen zurücknehmen**

Manchmal ist eine automatische Korrektur bzw. Formatierung unerwünscht. Im Brieftext des Begrüßungsbriefs sollten beispielsweise die E-Mail- und Internetadressen nicht als Hyperlinks dargestellt werden, sondern als normaler Text. Die automatische Umwandlung können Sie schnell rückgängig machen.

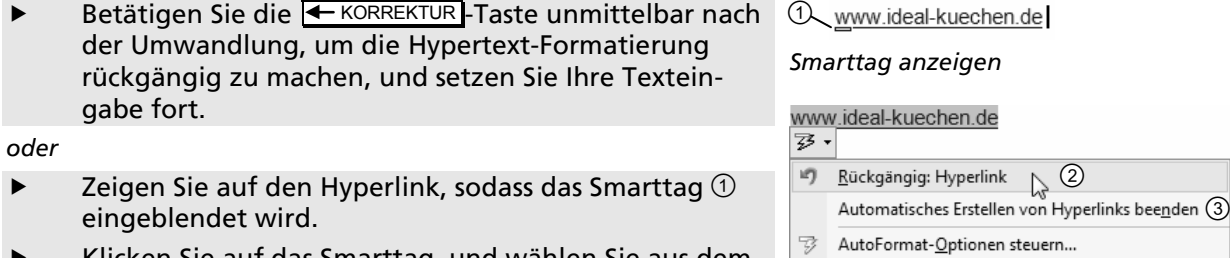

- Klicken Sie auf das Smarttag, und wählen Sie aus dem Menü aus, ob Sie die Korrektur einmalig zurücknehmen 2 oder dauerhaft deaktivieren 3 möchten.
- *Korrekturrückgang wählen*

 $(2)$ 

- Durch Klicken auf das Symbol in der Symbolleiste für den Schnellzugriff können Sie die automatische Korrektur rückgängig machen.
- Über die OFFICE-Schaltfläche, Schaltfläche WORD-OPTIONEN, Kategorie DOKUMENTPRÜFUNG, Schaltfläche AUTOKORREKTUR-OPTIONEN, können Sie in den verschiedenen Registern festlegen, welche Eingaben automatisch korrigiert bzw. formatiert werden sollen.

 $\begin{array}{ccc} 0 & 2 & \end{array}$  (3) nur bei deal-Küchen gibt es dise große<br>3) Auswal 1 und für die nächsten 2 1/24 Wochen zu stark reduzierten PReisen! (5) *Text mit Fehlern*  Nur bei Ideal-Küchen gibt es diese große Auswahl - und für die nächsten 2 1/2 Wochen zu stark reduzierten Preisen!

*Automatische Korrekturen* 

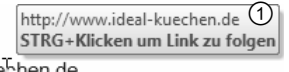

www.ideal-kuebhen.de

## **3.3 Text gestalten**

## **Text markieren**

Ziehen Sie die Maus bei gedrückter linker Taste über den gewünschten Textbereich, um ihn zu markieren.

Um eine Markierung zu entfernen, klicken Sie mit der Maus an eine beliebige Stelle im Text.

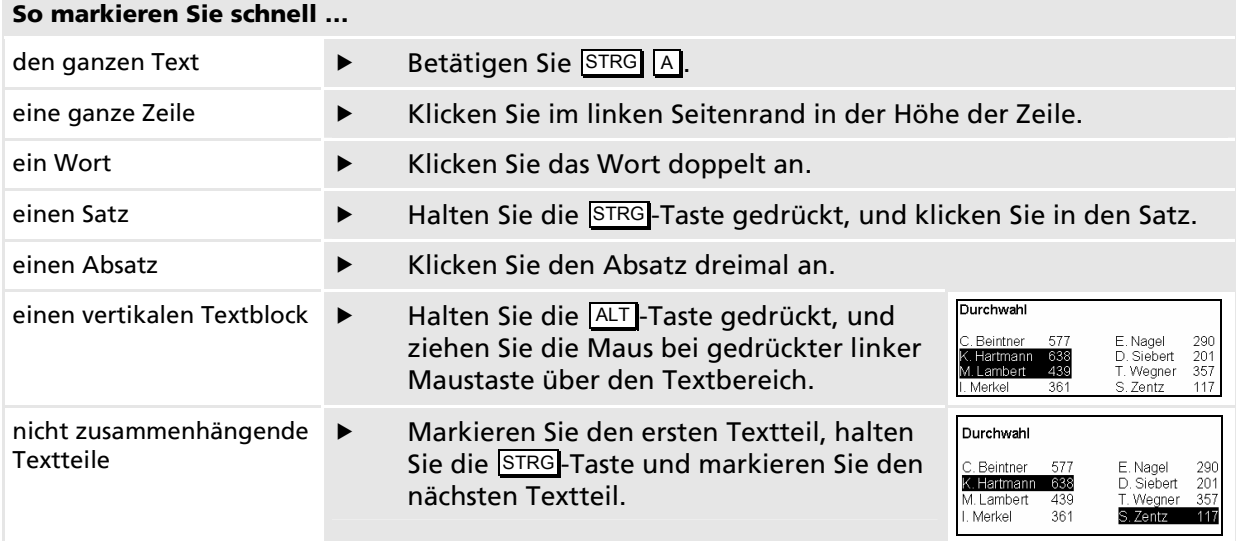

## **Text formatieren**

Text können Sie vorab oder auch nachträglich gestalten.

- $\blacktriangleright$  Wählen Sie ein Gestaltungsmerkmal, z. B. Fettdruck (Symbol  $\lceil \mathbf{F} \rceil$ ), aus, und geben Sie Ihren Text ein.
- *oder* Markieren Sie den zu gestaltenden Text, und wählen Sie das gewünschte Gestaltungsmerkmal aus.

## **Die passende Schriftgestaltung aussuchen**

Die Wahl der Schriftart bzw. -größe, des Zeilenabstands und der Textausrichtung gehören zum Erscheinungsbild Ihres Briefs und haben direkte Auswirkungen auf die Lesbarkeit des Textes.

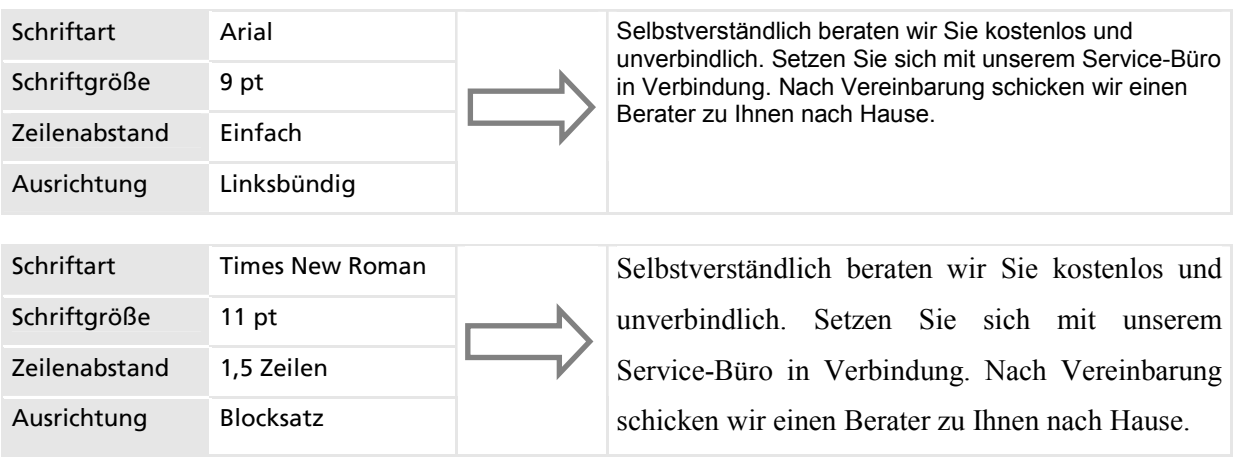

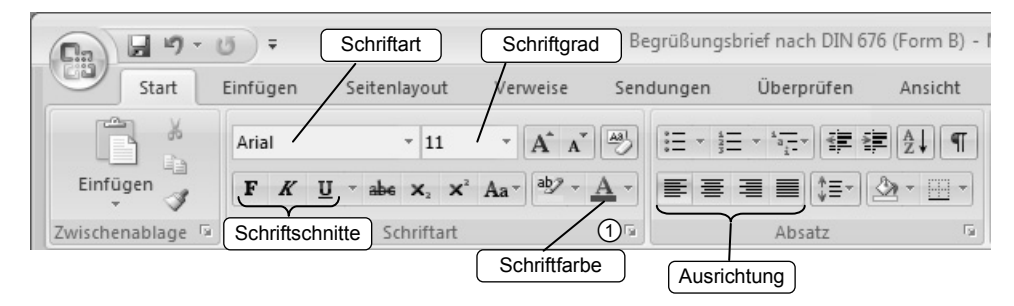

Die Schriftgestaltung können Sie schnell über die Multifunktionsleiste im Register START bestimmen.

Weitere Schriftgestaltungsmöglichkeiten, wie z. B. durchgestrichener oder tief- bzw. hochgestellter Text, stehen Ihnen über das Symbol ① zur Verfügung.

### **Schriftart wählen**

Verwenden Sie für Ihre Geschäftsbriefe eine gut lesbare Schrift, beispielsweise Arial, Helvetica, Tahoma oder Verdana. Wichtig für die Wahl der Schriftart ist, dass sie zum Briefkopf bzw. zum Corporate Design Ihrer Firma passt. Wenn Sie sich für eine Schriftart entschieden haben, verwenden Sie diese für das gesamte Schreiben.

Öffnen Sie das Listenfeld SCHRIFTART  $\textcircled{1}$ , und wählen Sie eine Schriftart aus.

Die zuletzt benutzten Schriftarten werden oben in der Liste 2 aufgeführt.

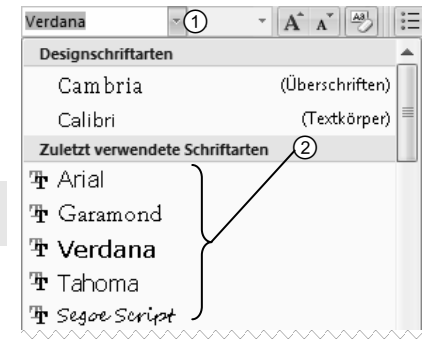

*Schriftart wählen* 

Verdana

#### **Schriftgrad festlegen**

In einem Geschäftsbrief werden zwei unterschiedliche Schriftgrade (Schriftgrößen) eingesetzt. Der eigentliche **DIN** Text eines Geschäftsbriefes wird mit einem Schriftgrad von 10 pt bis 12 pt verfasst. Zusatzinformationen, beispielsweise die Postanschrift des Absenders, erhalten einen Schriftgrad zwischen 6 pt und 8 pt.

 $\tilde{O}$ ffnen Sie das Listenfeld SCHRIFTGRAD  $\mathcal{O}$ , und wählen Sie die Schriftgröße aus.

Sollte der gewünschte Schriftgrad im Listenfeld nicht verfügbar sein, können Sie den betreffenden Wert direkt in das Listenfeld  $\odot$  eintragen und mit der RETURN - Taste zuweisen.

#### **Zeilenabstand bestimmen**

Geschäftsbriefe werden nach DIN mit einfachem Zeilenabstand geschrieben. Lediglich bei besonderen Schrei-**DIN** ben, beispielsweise Berichten oder Gutachten, kann der Zeilenabstand vergrößert werden.

- Klicken Sie im Register START in der Gruppe ABSATZ auf das Symbol  $|\mathbf{F}|$
- Wählen Sie aus der eingeblendeten Liste den Zeilenabstand 1,0 aus.

#### **Absatzabstand einstellen**

Standardmäßig versieht Word Absätze mit einem zusätzlichen Abstand nach dem Absatz. Diesen Abstand können Sie entfernen.

f Wechseln Sie zum Register SEITENLAYOUT, und stellen Sie in der Gruppe ABSATZ im Eingabefeld  $\odot$  den Wert 0 pt ein.

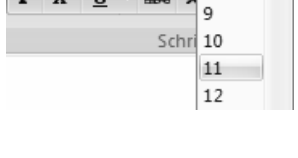

 $\bigcap$ 

 $-11$ 

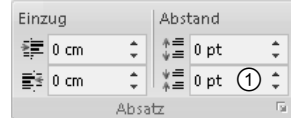

## **Ausrichtung festlegen**

Die Absatzausrichtung wird nicht von DIN vorgeschrieben. Eine linksbündige Ausrichtung Ihres Texts wirkt allerdings lebendiger als der Blocksatz. Im Begrüßungsbrief wurde der Text linksbündig und das Datum rechtsbündig ausgerichtet.

Markieren Sie den auszurichtenden Text, und klicken Sie im Register START in der Gruppe ABSATZ auf ein Ausrichtungssymbol.

## **Wörter oder Textbereiche hervorheben**

Bestimmte Texte in Geschäftsbriefen können durch Fettdruck, Kursivschrift, unterstrichene bzw. durchgestrichene Schrift hervorgehoben werden.

- ▶ Setzen Sie den Cursor an eine beliebige Stelle innerhalb des Worts.
- *oder* Falls Sie mehr als nur ein Wort hervorheben möchten, markieren
- Sie den Textbereich.
- f Klicken Sie auf das entsprechende Symbol für die gewünschte Formatierung.

Über den Pfeil des Symbols  $\mathbf{U}$   $\mathbf{V}$  können Sie eine Linienart für die Unterstreichung auswählen.

## **Sonderzeichen einfügen**

Als Trennzeichen zwischen den einzelnen Angaben in der Postanschrift des Absenders wurden Sondersymbole <sup>1</sup> im Begrüßungsbrief verwendet. Die Art von Trennzeichen ist nicht in den DIN-Vorschriften geregelt.

- Setzen Sie den Cursor an die gewünschte Einfügeposition im Text.
- Wechseln Sie zum Register EINFÜGEN.
- Klicken Sie in der Gruppe SYMBOLE auf die Schaltfläche SYMBOL, und wählen Sie den Eintrag WEITERE SYMBOLE.
- Wählen Sie im Listenfeld SCHRIFTART eine Kategorie aus.
- Klicken Sie doppelt auf ein Symbol .
- Beenden Sie den Vorgang mit SCHLIESSEN.

*Sondersymbole als Trennzeichen* 

Ideal-Küchen ■ Ravensburger Straße 31 ■ 441 45 Dortmund

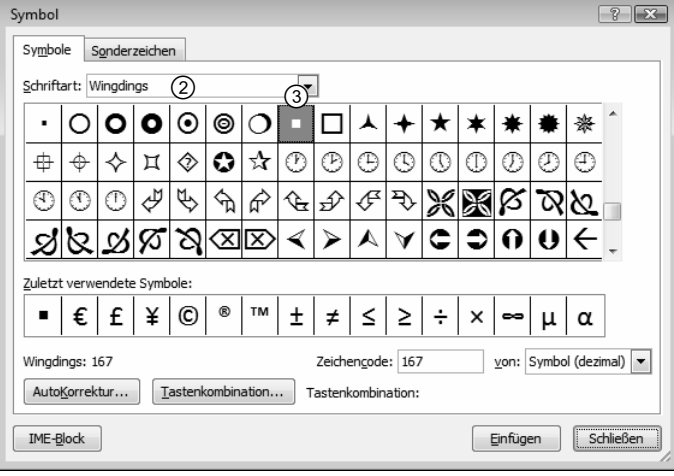

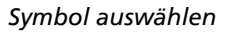

∩

Das eingefügte Symbol können Sie wie Text markieren, kopieren, löschen und formatieren.

## **Datum nach DIN schreiben**

Nach DIN haben Sie mehrere Möglichkeiten, das Datum zu schreiben:

- D **Alphanumerisch**: *3. Mai 2007* oder *15. Feb. 2007*
- D **Numerisch**: *2007-04-15* oder *07-12-06* oder *15.04.2007* oder *06.12.07*

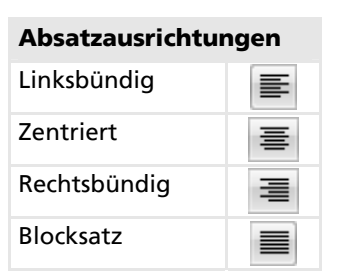

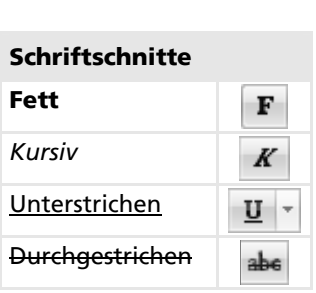

# **3.4 Listen gestalten und Tabellen verwenden**

## **Listen mit Nummern und Aufzählungszeichen versehen**

- Setzen Sie den Cursor in den betreffenden Absatz, und klicken Sie im Register START in der Gruppe ABSATZ auf das Symbol  $\mathbb{E}$  bzw.  $\mathbb{E}$ .
- f Geben Sie die Listeneinträge ein, und betätigen Sie jeweils  $REURN$ <sup>-1</sup>.
- Beenden Sie die Aufzählung bzw. Nummerierung durch nochmaliges Betätigen der RETURN - Taste.
- Wenn das standardmäßig verwendete Aufzählungszeichenbzw. Nummernformat Ihnen nicht zusagt, können Sie über den Pfeil des Symbols  $\left| \frac{1}{n} \right| = \frac{1}{n}$  bzw.  $\left| \frac{1}{n} \right| = \frac{1}{n}$  ein anderes Format auswählen.
- Erfahrung 1. Erfahrung Qualität
	- 2 Qualität
	- Preis 3
- Zuverlässigkeit 4. Zuverlässigkeit
- *Standardmäßig verwendete Formate*
- Erfahrung

Preis

- Qualität Preis
	- @
- √ Zuverlässigkeit
- *Sonderformate*

✓

Qualität @ Preis <sup>@</sup> Zuverlässigkeit

**Erfahrung** 

- 
- Gliederungen können Sie schnell über das Symbol auswählen und zuweisen.

## **Aufzählungszeichen bzw. Nummern entfernen**

- Markieren Sie die gesamte Liste, oder setzen Sie den Cursor in den betreffenden Absatz.
- Deaktivieren Sie das Symbol  $\mathbb{E}$  bzw.  $\mathbb{E}$  durch erneutes Anklicken.

## **Tabellen erstellen**

Für die schnelle Formatierung von nebeneinander platzierten Textblöcken, wie zum Beispiel die fett gedruckten Öffnungszeiten und Kontaktangaben im Begrüßungsbrief, sind sogenannte "unsichtbare" Tabellen nützlich. Die Rahmenlinien der Tabelle sind zwar auf dem Bildschirm erkennbar, werden jedoch nicht gedruckt.

```
Service-Büro
                                           Telefonnummer: (02 31) 3 96 83-36
Montag bis Freitag von 7.30 bis 20.00 Uhr
                                           Faxnummer: (02 31) 3 96 83-31
Samstag von 10.00 bis 16.00 Uhr
                                           E-Mail: service@ideal-kuechen.de
```
*Tabelle mit ausgeblendeten Rahmenlinien* 

- Wechseln Sie zum Register EINFÜGEN, und klicken Sie auf die Schaltfläche TABELLE  $\mathcal D$ .
- Ziehen Sie den Mauszeiger über die angezeigten Zellen ②, bis die gewünschte Anzahl von Zeilen und Spalten markiert ist.
- f Klicken Sie auf die zuletzt markierte Zelle, um die Tabelle in Ihr Dokument einzufügen.

Sie können Ihren Text in den Zellen der Tabelle wie gewohnt eingeben, gestalten und ausrichten.

- D Mit der  $\boxed{+}$ -Taste bewegen Sie den Cursor zur nächsten Tabellenzelle.
- D Wenn der Cursor in der letzten Tabellenzelle ist, können Sie mit der Taste eine weitere Tabellenzeile einfügen.
- Sie können Tabellen mithilfe eines Dialogfensters erstellen. Wählen Sie den Eintrag <sup>3</sup>, und geben Sie die Anzahl der Spalten und Zeilen im angezeigten Dialogfenster ein.

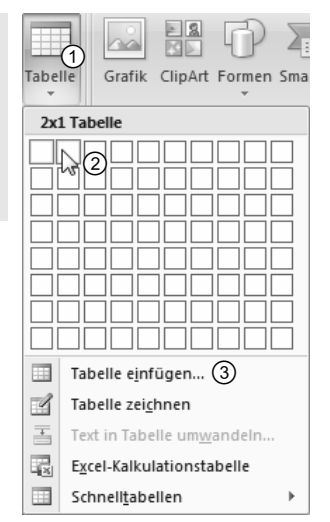

#### **Rahmenlinien der Tabelle für den Ausdruck ausblenden**

Standardmäßig werden die Rahmenlinien in einer Tabelle angezeigt und gedruckt. Falls erwünscht, können Sie die Rahmenlinien ausblenden und nur für die Anzeige am Bildschirm sichtbar machen.

 $\overline{+}$  (1)

- Zeigen Sie auf die Tabelle, und klicken Sie das eingeblendete Symbol  $\bigoplus$  an, um die ganze Tabelle zu markieren.
- Klicken Sie im Register ENTWURF auf den Pfeil der Schaltfläche RAHMEN , und wählen Sie den Eintrag KEIN RAHMEN.

 Die Rahmenlinien werden ausgeblendet.

Klicken Sie wiederholt auf den Pfeil der Schaltfläche RAHMEN, und wählen Sie den Eintrag GITTERNETZLINIEN ANZEIGEN.

> Die Rahmenlinien werden nur auf dem Bildschirm sichtbar. Diese Einstellung gilt für alle Tabellen im Dokument.

#### *Tabelle markieren*  Dokument2 - Microsoft Word Tabellentools Sendungen Add-Ins Entwurf Verweise Überprüfen Ansicht Lavo **<sup>3</sup>**> Schattierung ▼ <u>assas</u> <u> 22223</u> <u>assas</u> EEEEE Bahmen ~ 2 EEEEE ----<u> 20000</u> <u> -----</u> Tabellenformatvorlagen *Register "Entwurf" derTabellentools Gitternetzlinien anzeigen*

#### **Spalten bzw. Zeilen einfügen**

Bei Bedarf können Sie eine Tabelle nachträglich mit mehr Spalten bzw. Zeilen ergänzen.

- Klicken Sie mit der rechten Maustaste in die Zelle, neben der die neue Spalte bzw. Zeile eingefügt werden soll.
- f Wählen Sie den Kontextmenüpunkt EINFÜGEN und den gewünschten Eintrag  $\textcircled{1}.$

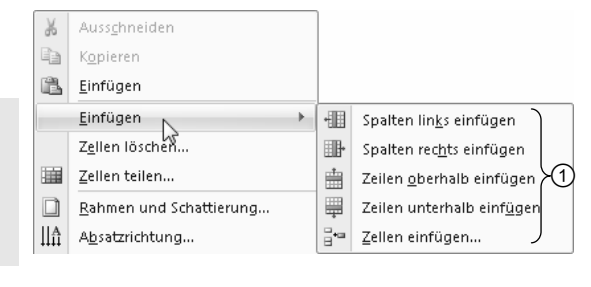

#### **Spalten, Zeilen bzw. eine ganze Tabelle löschen**

- f Klicken Sie in den Bereich, den Sie löschen möchten, oder markieren Sie ihn.
- Betätigen Sie im Register LAYOUT in der Gruppe ZEILEN UND SPALTEN die Schaltfläche LÖSCHEN, und wählen Sie in der eingeblendeten Liste, welchen Tabellenteil Sie löschen möchten.

## **3.5 Endkontrolle durchführen und drucken**

#### **Eine Rechtschreib- und Grammatikprüfung durchführen**

Bevor Sie ein Dokument drucken bzw. elektronisch versenden, sollten Sie eine Rechtschreibprüfung durchführen und das fertige Dokument in der Seitenansicht am Bildschirm überprüfen.

- Setzen Sie den Cursor an den Anfang des Dokuments.
- f Wechseln Sie ins Register ÜBERPRÜFEN, und klicken Sie in der Gruppe DOKUMENTPRÜFUNG auf die Schaltfläche RECHTSCHREIBUNG UND GRAMMATIK. Alternative: F7

Der Familienname Schlappert wird beispielsweise von Word nicht erkannt und bemängelt. Klicken Sie auf die entsprechende Schaltfläche, wenn …

- der Name nur einmal im Brief vorkommt
- der Name häufiger im Brief vorkommt
- Sie regelmäßig mit Herrn Schlappert korrespondieren

Haben Sie ein Wort falsch geschrieben, können Sie eine vorgeschlagene Korrektur 4 markieren und über die Schaltfläche 5 übernehmen bzw. über die Schaltfläche  $\circledcirc$  auf das gesamte Dokument anwenden.

Wenn das Kontrollfeld GRAMMATIK ÜBER-PRÜFEN  $\mathcal D$  aktiviert ist, wird gleichzeitig die Grammatikprüfung durchgeführt. Sie können eine Regel einmal ignorieren ®, immer ignorieren (9), eine vorgeschlagene Änderung übernehmen @ oder eine Erklärung der Regel erhalten  $\mathcal{D}$ .

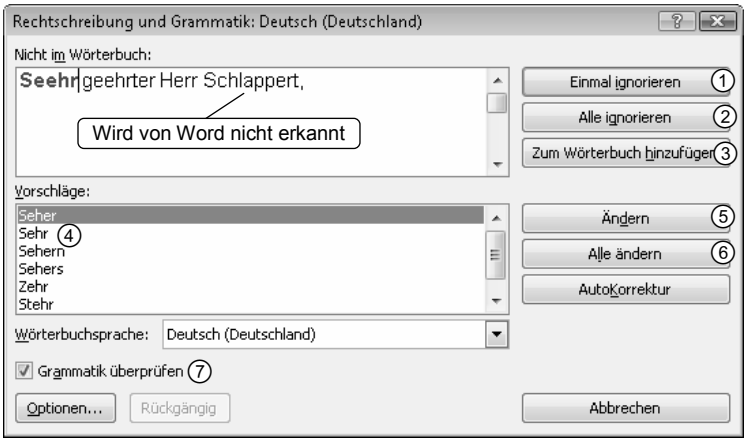

#### *Bemängelte Wörter korrigieren*

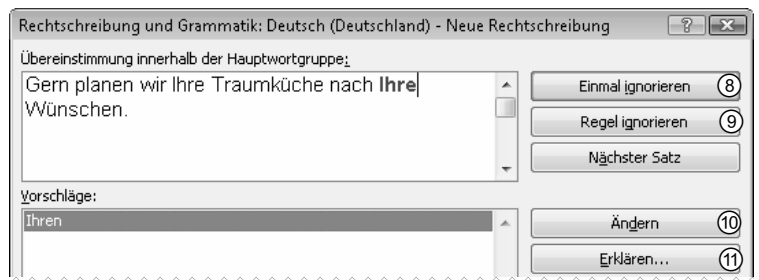

*Grammatik überprüfen lassen* 

#### **Brief in der Seitenansicht anschauen**

- f Betätigen Sie die OFFICE-Schaltfläche, zeigen Sie auf den Menüpunkt DRUCKEN, und wählen Sie aus dem Untermenü den Menüpunkt SEITENANSICHT.
- f Zur besseren Kontrolle können Sie den Text mit den Schaltflächen der Zoom-Funktion in der Multifunktionsleiste (Gruppe ZOOM) sowie mit dem Zoom-Regler  $49\%$   $\odot$   $\sqrt{10}$  and  $\div$  in der Statusleiste vergrößern bzw. verkleinern.
- f Betätigen Sie die Schaltfläche DRUCKVORSCHAU SCHLIESSEN, um die Seitenansicht zu beenden.

#### **Schriftgröße automatisch anpassen**

Bei der Endkontrolle am Bildschirm fällt Ihnen auf, dass die letzten Zeilen des Briefs auf der zweiten Seite stehen. Anstatt selbst Änderungen in der Seitenformatierung bzw. Schriftgröße auszuprobieren, können Sie in der Seitenansicht auf die Schaltfläche UM EINE SEITE VERKLEINERN (Gruppe VORSCHAU) klicken. Word verändert die Schriftgröße geringfügig, sodass der gesamte Text auf eine Seite passt.

#### **Ein Dokument drucken**

f Klicken Sie auf die OFFICE-Schaltfläche, zeigen Sie auf den Pfeil des Menüpunkts DRUCKEN und wählen Sie aus dem Untermenü den Menüpunkt DRUCKEN. Alternative: STRG P

Wenn Sie einen Brief auf einen Briefkopf drucken wollen, müssen Sie das Briefkopfblatt in den manuellen Papierschacht des Druckers legen und über den Druckdialog, Schaltfläche EIGENSCHAFTEN, Register PAPIER/ QUALITÄT, die Papierquelle auf manuelle Papierzufuhr einstellen.

#### **Dokument schließen**

Klicken Sie doppelt auf die OFFICE-Schaltfläche.

*oder* Klicken Sie auf die OFFICE-Schaltfläche, und rufen Sie den Menüpunkt SCHLIESSEN auf.

## **3.6 Vorlagen für Geschäftskorrespondenz verwenden**

### **Vorlagen verwenden**

Viele Firmen verwenden Word-Vorlagen für die Dokumenterstellung, wie zum Beispiel Briefkorrespondenz oder Berichte. Vorlagen verleihen den Geschäftsschreiben ein einheitliches Erscheinungsbild und sparen Zeit.

Bei der Firma *Ideal-Küchen* wird beispielsweise die Vorlage *Briefbogen* für die Geschäftskorrespondenz verwendet. Die Vorlage enthält alle Geschäftsangaben der Firma sowie alle Elemente eines Geschäftsbriefs nach DIN. Bei der Brieferstellung werden die Platzhalter überschrieben, und die Bezugszeichenzeile wird ausgefüllt.

Der fertige Brief kann wie gewohnt gespeichert werden. Die Vorlage bleibt unverändert und steht für die Erstellung weiterer Briefe zur Verfügung.

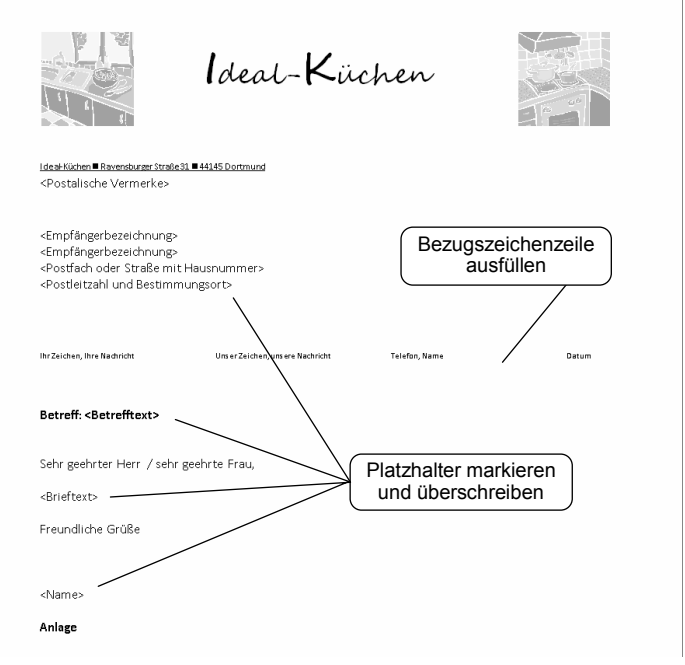

*Eine Vorlage für Geschäftskorrespondenz* 

## **Ein Word-Dokument als Vorlage speichern**

Wenn Sie ein Word-Dokument erstellt bzw. erhalten haben, das Sie als Vorlage verwenden möchten, sollten Sie das Dokument als Dokumentvorlage (im Ordner *Templates*) speichern. Dadurch haben Sie einen schnellen Zugriff auf die Vorlage, und Sie vermeiden versehentliche Änderungen in der Vorlage.

- Erstellen Sie das Dokument, das Sie als Vorlage verwenden wollen.
- *oder* Öffnen Sie ein vorhandenes Dokument.
- Klicken Sie auf die OFFICE-Schaltfläche, klicken Sie auf den Pfeil des Menüpunkts SPEICHERN UNTER, und wählen Sie im Untermenü den Eintrag WORD-VORLAGE.

 Im Listenfeld DATEITYP ist der Eintrag WORD-VORLAGE voreingestellt.

Wechseln Sie zum Speicherort für selbst erstellte Vorlagen, indem Sie auf den Hyperlink *Templates* 1 klicken.

> Falls der Bereich LINKFAVORITEN nicht eingeblendet ist, klicken Sie auf die Schaltfläche ORDNER DURCH-SUCHEN.

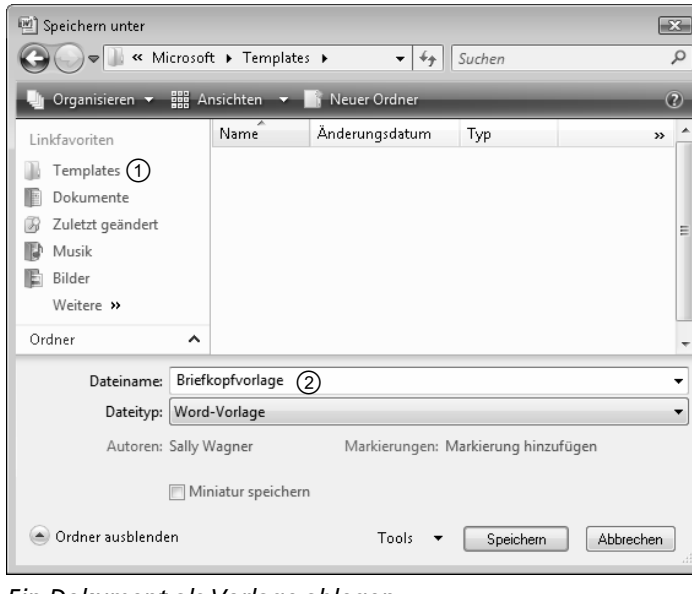

*Ein Dokument als Vorlage ablegen* 

- Geben Sie einen Namen für die Vorlage ein  $@$ .
- f Betätigen Sie die Schaltfläche SPEICHERN.

#### **Dokument mit einer selbst erstellten Vorlage erstellen**

- Betätigen Sie die OFFICE-Schaltfläche, und rufen Sie den Menüpunkt NEU auf.
- Klicken Sie im Bereich VORLAGEN auf die Kategorie MEINE VORLAGEN  $0$ .
- Falls Sie Ihre selbst erstellten Dokumentvorlagen wie von Word vorgeschlagen gespeichert haben, sind diese im eingeblendeten Dialogfenster NEU aufgeführt.
- Aktivieren Sie das Optionsfeld DOKUMENT 2, und wählen Sie die entsprechende Dokumentvorlage 3 durch einen Doppelklick aus.

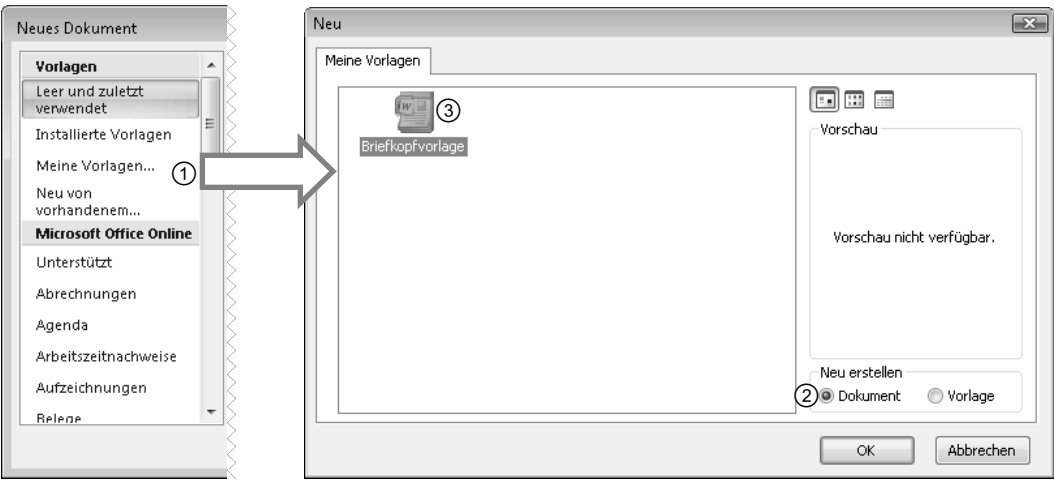

*Zugriff auf eine Vorlage* 

Ein auf der Vorlage basierendes Word-Dokument wird geöffnet. Sie können das Dokument beliebig ändern und wie gewohnt speichern. Die Vorlage bleibt unverändert und steht für das Erstellen weiterer Dokumente zur Verfügung.

Dokumentvorlagen können Sie wie herkömmliche Dokumente öffnen, bearbeiten und speichern.

## **3.7 Schnellübersicht**

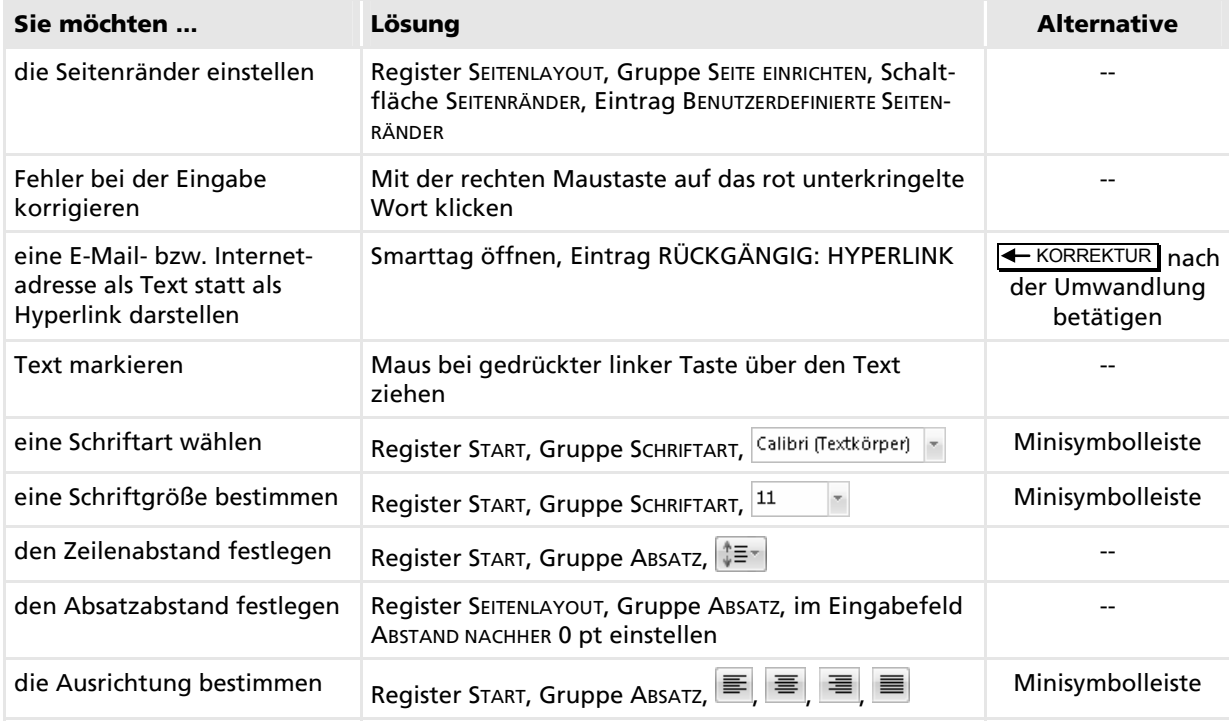

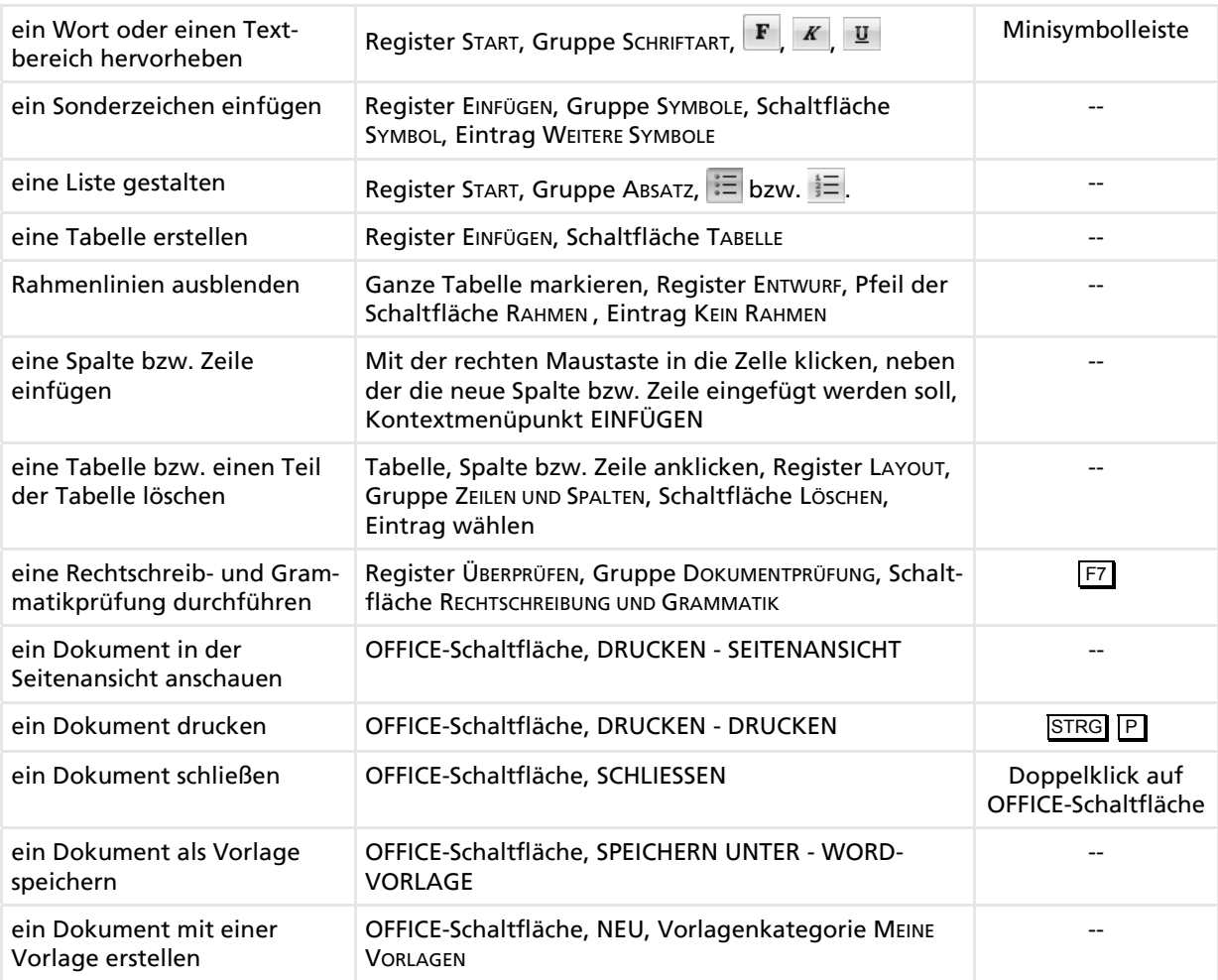

## **3.8 Übung**

#### **Einen Begrüßungsbrief erstellen**

**Übungsdatei:** *Briefbogen zum Vordrucken* **Ergebnisdatei:** *Begrüßungsbrief-E*

- Öffnen Sie die Übungsdatei *Briefbogen zum Vordrucken*, und drucken Sie diese aus.
- Legen Sie den Briefbogen zunächst zur Seite. Sie werden ihn für den Ausdruck Ihres fertigen Briefs verwenden.
- Erstellen Sie ein neues Word-Dokument, und stellen Sie die folgenden Seitenränder ein: 4,5 cm oben, 2,41 cm links, 2 cm unten, 2,5 cm rechts.
- Geben Sie die Postanschrift des Absenders ein. Probieren Sie verschiedene Schriftarten aus, z. B. Tahoma, Arial oder Calibri. Probieren Sie Schriftgrößen zwischen 6 und 8 pt aus.
- Fügen Sie Sonderzeichen als Trennzeichen zwischen den einzelnen Angaben ein. Verwenden Sie hierfür ein Sonderzeichen aus der Schriftart WINGDINGS, und unterstreichen Sie die Postanschriftzeile.
- Geben Sie den Text entsprechend der Abbildung ein, oder öffnen Sie die Datei *Begrüßungsbrief*, und kopieren Sie den darin enthaltenen Text in die neu erstellte Datei.
- $\circled{7}$  Fügen Sie die von DIN vorgesehenen Leerzeilen ein (mit dem Symbol  $\cdot$  in der Abbildung hervorgehoben).
- Speichern Sie das Dokument unter dem Namen *Begrüßungsbrief-E*.
- Geben Sie die Empfängeranschrift ein, und verwenden Sie die Schriftgröße 11 pt.
- Geben Sie das aktuelle Datum ein, und richten Sie es rechtsbündig aus.
- Geben Sie den Betreff ein, und heben Sie ihn mit Fettdruck hervor.
- Geben Sie die Anrede und die ersten zwei Absätze des Briefs ein. Die Titel der zwei Kataloge sollten mit Kursivschrift versehen werden.
- Gestalten Sie eine Liste, indem Sie diese mit Nummern bzw. Aufzählungszeichen versehen.

```
Ideal-Küchen ■ Ravensburger Straße 31 ■ 44145 Dortmund
\ddot{\phantom{0}}Herrn
Bernhard Schlappert
Humboldtstraße 24
44787 Bochum
\bullet×
                                                                                        27. Aug. 2007
Katalogversand: Küchenplaner und Einbaugeräte
Sehr geehrter Herr Schlappert,
wir freuen uns, dass Sie sich über unseren Kundenservice weiter informieren möchten. In den
nächsten Tagen erhalten Sie unseren Küchenplaner sowie den Katalog Einbaugeräte.
Gern planen wir Ihre Traumküche nach Ihren Wünschen. Sie haben den richtigen Partner ausgesucht,
da wir
    \checkmark über 250.000 zufriedene Kunden haben,
    ✓
        attraktive Preise anbieten,
    √ Spitzenqualität liefern und
    √ zuverlässigen Service gewährleisten
Selbstverständlich beraten wir Sie kostenlos und unverbindlich. Setzen Sie sich mit unserem Service-
Büro in Verbindung. Nach Vereinbarung schicken wir einen Küchenberater zulhnen nach Hause.
                                                   Telefonnummer: (02 31) 3 96 83-36
Service-Büro
Montag bis Freitag von 7.30 bis 20.00 Uhr
                                                   Faxnummer: (02 31) 3 96 83-31
Samstag von 10.00 bis 16.00 Uhr
                                                   E-Mail: service@ideal-kuechen.de
Besuchen Sie uns auch im Internet unter www.ideal-kuechen.de.
Freundliche Grüße
Melissa Cooper
Anlage
Infoblatt Beratungsservice
```
 *Text und Leerzeilen in der Ergebnisdatei "Begrüßungsbrief-E"* 

- Verwenden Sie eine Tabelle für die Eingabe der Öffnungszeiten und Kontaktinformationen. Die Rahmenlinien sollten nicht im Ausdruck erscheinen. Heben Sie den Text mit Fettdruck hervor.
- Geben Sie den Rest des Texts ein. Achten Sie darauf, dass die E-Mail- und Internetadresse als Text statt als Hyperlinks dargestellt werden. Heben Sie diese Adressen sowie den Begriff *Anlage* mit Fettdruck hervor.
- **6 Speichern Sie das Dokument erneut.**
- Führen Sie eine Rechtschreib- und Grammatikprüfung durch.
- Überprüfen Sie den Brief in der Seitenansicht.
- Legen Sie den Briefbogen, den Sie anfangs ausgedruckt haben, in den manuellen Papierschacht Ihres Druckers.
- Drucken Sie den Brief aus, und überprüfen Sie die Position des Adressfeldes mithilfe eines Fensterumschlags.
- Speichern und schließen Sie das Dokument.

## **Eine Briefkopfvorlage speichern und verwenden**

**Übungsdatei:** *Briefkopf für Ideal-Küchen* **Ergebnisdatei:** *Briefkopf für Ideal-Küchen-E*

- Öffnen Sie die Übungsdatei *Briefkopf für Ideal-Küchen*.
- Speichern Sie die Datei als Vorlage unter dem Namen *Briefkopfvorlage*, und schließen Sie die Datei.
- Öffnen Sie auf der Basis der Briefkopfvorlage ein neues Dokument.
- Vervollständigen Sie einen Geschäftsbrief, indem Sie die Platzhalter in der Vorlage überschreiben und die Bezugszeichenzeile ausfüllen.
- Führen Sie eine Rechtschreib- und Grammatikprüfung durch.
- Überprüfen Sie den Brief in der Seitenansicht, und drucken Sie den Brief aus.
- Speichern Sie das Dokument unter dem Namen *Briefkopf für Ideal-Küchen-E*, und schließen Sie es.
- Öffnen Sie ein neues Dokument auf Basis der Briefkopfvorlage, und erstellen Sie einen neuen Brief.